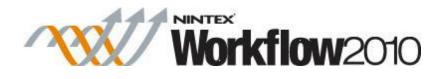

# Tutorial: How to use the Collection variable

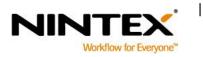

www.nintex.com

support@nintex.com

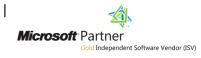

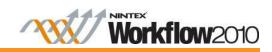

# **Table of Contents**

| Introduction                                                         | 3  |
|----------------------------------------------------------------------|----|
| The Collection Variable                                              | 3  |
| Create a SharePoint List                                             | 4  |
| Create New Columns                                                   | 4  |
| Enter a New Item                                                     | 5  |
| Workflow Design                                                      | 7  |
| Creating the Workflows                                               | 8  |
| Create Workflow A                                                    | 8  |
| Create the Workflow Variables                                        | 8  |
| Adding the Regular Expression workflow action                        | 9  |
| Adding a For Each workflow action                                    | 9  |
| Adding a Collection Operation workflow action to the For Each action | 10 |
| Adding a Run If workflow action to the For Each action               | 11 |
| Adding a Send Notification action within the Run If workflow action  | 12 |
| Add a Collection Operation action to the Run If workflow action      | 12 |
| Creating Workflow B                                                  | 13 |
| Create the Workflow Variables                                        | 13 |
| Configure the Collection Operation Workflow Actions                  | 14 |
| Collections Operation action - number 2                              | 14 |
| The third and final Collection Operation action                      | 14 |
| Configure a For Each Workflow Action                                 | 15 |
| Configure a Math Operation Workflow Action                           | 15 |
| Configure a Set Field Value workflow action                          | 16 |

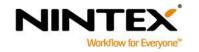

www.nintex.com su

support@nintex.com

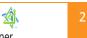

Microsoft Partner Gold Independent Software Vendor (ISV)

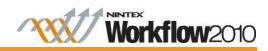

# Introduction

This short tutorial demonstrates the use of the collection variable by creating two workflows that use a collection variable.

#### **The Collection Variable**

The collection variable is a collection of values stored in a single workflow variable. This variable type can be used to store any other type of variable data. If you add a number variable, it will contain a collection of numbers, or if the collection is built using a regular expression, it will store a collection of text values. However, a collection can only contain one type of variable data.

There are two workflow actions designed to work with a collection variable.

- The **For Each** loop action will iterate through each value in the collection and store it to another variable so the value is accessible by other workflow actions. Use the **For Each** action when each item in the collection must be processed.
- The **Collection Operation** action is used to perform other operations on a collection, such as adding or removing individual items, counting the number of items in a collection and retrieving an item at a specified position.

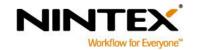

www.nintex.com support@

L

33

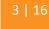

Gold Independent Software Vendor (ISV)

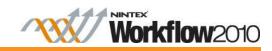

# **Create a SharePoint List**

Let's create a Tasks list for this tutorial.

- 1. In the Quick Launch menu, select Lists and click on Create.
- 2. In the Filter by section, select List and click on Tasks.
- 3. Enter a name for the list and click Create.
- 4. Finally create an item within the list. Enter any values you like.

# **Create New Columns**

The first step is to create columns for our SharePoint Task list.

1. In the Nintex Workflow 2010 Ribbon, click on Create Column.

|                         | List Tools                  |                                    |                                                                                                    | Administrator 🗸            |
|-------------------------|-----------------------------|------------------------------------|----------------------------------------------------------------------------------------------------|----------------------------|
| Site Actions 👻 😏 Browse | Items List                  |                                    |                                                                                                    | Administrator              |
|                         | Modify View - Current View: | E-mail a Alert RSS<br>Link Me Feed | Sync to SharePoint Workspace     Viron Diagram     O Connect to Outlook     A Open with Access     Export to Excel     Connect & Export | Customize List<br>Settings |

- 2. In the Column name, type "Email List" and select Single line of text as the type of information.
- 3. Repeat steps 1 and 2 for the following information:
  - a) Num 1
    - i. In the **Column name** field, type "Num1".
    - ii. Select Number as the type of information.
  - b) Num 2
    - i. In the Column name field, type "Num2".
    - ii. Select Number as the type of information.
  - c) Num 3
    - i. In the Column name field, type "Num3".
    - Select **Number** as the type of information. ii.
  - d) Total
    - In the Column name field, type "Total". i.

L

ii. Select **Number** as the type of information.

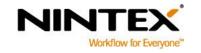

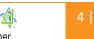

**Microsoft** Partner d Independent Software Vendor (ISV)

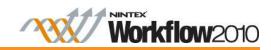

#### **Enter a New Item**

For this tutorial, we will enter some sample item data.

1. Click on Add new item.

| Site Actions 🕶 🐋 Br                         | owse                   | List Tool<br>Items | s<br>List                                                  |                                           |                         |               |                   |                                                                       |                |      |                | Adminis                     | trator 🕶 |
|---------------------------------------------|------------------------|--------------------|------------------------------------------------------------|-------------------------------------------|-------------------------|---------------|-------------------|-----------------------------------------------------------------------|----------------|------|----------------|-----------------------------|----------|
| Standard Datasheet N<br>View R              | lew<br>tow<br>atasheet | Create             | Modify View -<br>Create Column<br>Navigate Up<br>Manage Vi | All Items                                 | E-mail a<br>Link<br>Sha | Alert<br>Me + | RSS<br>Feed<br>ck | Sync to SharePoint Workspace<br>Connect to Outlook<br>Export to Excel | Open with Acce | 55   | Customize List | List<br>Settings<br>Setting |          |
| Libraries<br>Site Pages<br>Shared Documents |                        |                    | s to show in this view                                     | Parent Site<br>of the "Team Site 1" list. | Owner Owner To add a n  |               |                   | itributors 📄 Readers                                                  | Email List     | Num1 | Num2           | Num3                        | Total    |
| Leave Request                               | <b>⊕</b> <u>A</u>      | dd new ite         |                                                            |                                           |                         |               |                   |                                                                       |                |      |                |                             |          |

2. In the Title field, type "Sample Item 1".

| Team Site 1                            | - Sample Item                               | 1                                      |                 |               |             | □ ×                |  |  |  |
|----------------------------------------|---------------------------------------------|----------------------------------------|-----------------|---------------|-------------|--------------------|--|--|--|
| Edit                                   |                                             |                                        | _               |               |             |                    |  |  |  |
| Save Cancel                            | Paste                                       | Delete Attach<br>Item File             | ABC<br>Spelling |               |             |                    |  |  |  |
| Commit                                 | Clipboard                                   | Actions                                | Spelling        |               |             |                    |  |  |  |
| Title *                                |                                             | Sample Item                            | 1               |               |             |                    |  |  |  |
| Description                            |                                             |                                        |                 |               |             |                    |  |  |  |
| Parent Site                            |                                             |                                        |                 |               |             |                    |  |  |  |
| Owners *                               |                                             | Administrator ;                        |                 |               |             |                    |  |  |  |
| Contributors                           |                                             | Enter users separated with semicolons. |                 |               |             |                    |  |  |  |
| Contributors                           |                                             | Enter users s                          | 8,/ 🔛           |               |             |                    |  |  |  |
| Readers                                |                                             |                                        |                 |               |             |                    |  |  |  |
|                                        |                                             | Enter users s                          | eparated v      | ith semicolon | 15.         | 8 <sub>2</sub> / 🛄 |  |  |  |
| Email List                             |                                             | user1@gmail                            | ;user3@nii      | ntex.com;use  | r1@gmail.co | m;user1@gmail.cor  |  |  |  |
| Num1                                   |                                             | 5                                      |                 |               |             |                    |  |  |  |
| Num2                                   |                                             | 12                                     |                 |               |             |                    |  |  |  |
| Num3                                   |                                             | 8                                      |                 |               |             |                    |  |  |  |
| Total                                  |                                             |                                        |                 |               |             |                    |  |  |  |
| Created at 12/23<br>Last modified at 1 | 3/2011 11:14 AM by A<br>12/23/2011 11:14 AM | dministrator<br>by Administrator       |                 | Save          |             | Cancel             |  |  |  |

- 3. In the **Owners** field, add an owner. In this case, we selected **Administrator**.
- 4. In the **Email List**, enter the following emails. Separate each email with a semi-colon.
  - a) user1@gmail.com
  - b) user3@nintex.com
  - c) user1@gmail.com
  - d) user1@gmail.com
  - e) user2@nintex.com
  - f) user2@gmail.com
  - g) user3@nintex.com

Note: As you can see, some of the email addresses repeat themselves. This is necessary to demonstrate the use of a collection that will not send a message to duplicate emails.

- 5. In the **Num1** field, type "5".
- 6. In the Num2 field, type "12".

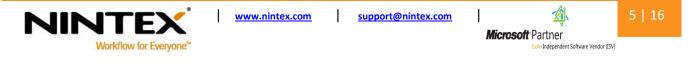

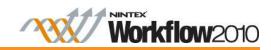

#### 7. In the **Num3** field, type "8".

| Team Site 1                            | - Sample Item                                | 1                                |                    |                    |                        |
|----------------------------------------|----------------------------------------------|----------------------------------|--------------------|--------------------|------------------------|
| Save Cancel                            | Paste                                        | Delete Attach<br>Item File       | ABC<br>Spelling    |                    |                        |
| Commit                                 | Clipboard                                    | Actions                          | Spelling           |                    |                        |
| Title *                                |                                              | Sample Item                      | 1                  |                    |                        |
| Parent Site                            |                                              |                                  |                    |                    |                        |
| Owners *                               |                                              | Administrato                     |                    | vith semicolons.   | <b>8</b> ./ [1]        |
| Contributors                           |                                              | Enter users s                    | eparated v         | vith semicolons.   | §./ 🔝                  |
| Readers                                |                                              | Enter users s                    | eparated v         | vith semicolons.   | <b>Ş</b> ./ [1]        |
| Email List                             |                                              | user1@qmail                      | ; <u>user</u> 3@ni | ntex.com;user1@gma | iil.com;user1@gmail.co |
| Num1                                   |                                              | 5                                |                    |                    |                        |
| Num2                                   |                                              | 12                               |                    |                    |                        |
| Num3                                   |                                              | 8                                |                    |                    |                        |
| Total                                  |                                              |                                  |                    |                    |                        |
| Created at 12/23<br>Last modified at 1 | 3/2011 11:14 AM by Ac<br>12/23/2011 11:14 AM | dministrator<br>by Administrator |                    | Save               | Cancel                 |

8. Click Save.

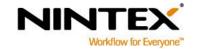

www.nintex.com 

support@nintex.com

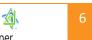

Microsoft Partner Gold Independent Software Vendor (ISV)

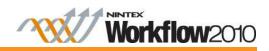

# **Workflow Design**

Now that we have a SharePoint list and columns sorted, we can begin to design the workflows. Two workflows will be created and should look as shown.

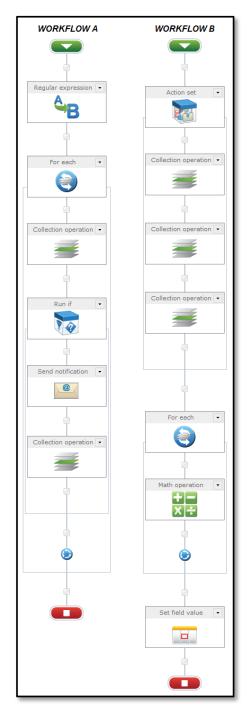

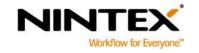

I

www.nintex.com support@nintex.com

Τ

1 *Microsoft* Partner

old Independent Software Vendor (ISV)

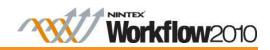

# **Creating the Workflows**

The first step is to create Workflow A. The first workflow will read the email list field and create a collection variable based on each of the emails. Only one email will be sent regardless of how many times the email appears in the list. A new collection will be created which has no duplicate email entries.

#### **Create Workflow A**

- 1. In the Ribbon, click on Workflow Settings and select Create a Workflow in Nintex Workflow.
- 2. Select the **Blank** template and click **Create**.

#### **Create the Workflow Variables**

1. Select the Workflow Settings drop-down and click on Variables.

| Site Actions 👻 対 Browse      | Nintex Workflow 2010      |                           |             |                  |
|------------------------------|---------------------------|---------------------------|-------------|------------------|
| Save Publish New Open        | Close Print Import Export | Workflow Settings<br>Zoom | Zoom<br>Out | Catalog          |
| File                         | Import/Export             | 🐁 Workflow Settings       | View        | Nintex Live Help |
| Workflow Actions 4<br>Search |                           | A Variables               |             |                  |

- 2. In the **Workflow Variables** dialog, click **New**.
- 3. In the Name box, type "coll1" and select Collection as the Type.

| Create Workflow Variable |                                                                                                    | □ × |
|--------------------------|----------------------------------------------------------------------------------------------------|-----|
| Workflow variables       |                                                                                                    |     |
| Save Cancel Help         |                                                                                                    |     |
| Commit Help              |                                                                                                    |     |
| Name                     | coll1                                                                                                    |     |
| Туре                     | <ul> <li>Single line of text</li> <li>Person or Group</li> <li>Multiple lines of text</li> <li>Integer</li> <li>Choice</li> <li>List Item ID</li> <li>Number</li> <li>Action ID</li> <li>Date and Time</li> <li>Collection</li> <li>Yes/No</li> </ul> |     |
| Show on start form       |                                                                                                    |     |

- 4. Repeat steps 2 and 3 for the following workflow variables.
  - a) In the Name box, type "coll2" and select Collection.
  - b) In the Name box, type "currcoll1" and select Single line of text.

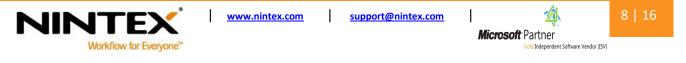

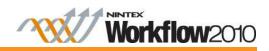

c) In the Name box, type "exists" and select Yes/No.

#### Adding the Regular Expression workflow action

The **Regular expression** action will create a collection that consists of the emails in the email list field. Each email address is stored as an item within the collection.

- 1. Select and place a **Regular Expression** workflow action onto the design canvas.
- 2. In the **Pattern** box, type a semi-colon (;).

| Configure Actio   | n - Regular   | expression                                            |                       |                  |              |       | ⊟ ×                |
|-------------------|---------------|-------------------------------------------------------|-----------------------|------------------|--------------|-------|--------------------|
| General           |               |                                                       |                       |                  |              |       |                    |
| Save Cancel Act   | ion Labels Co | ommon Variables                                       | Run<br>Now<br>Run Now | <b>?</b><br>Help |              |       |                    |
| Pattern *         | [             | ;                                                     |                       |                  |              |       | Insert Reference 🖉 |
| Operation         |               | <ul> <li>Ignore case</li> <li>Replace text</li> </ul> |                       | match            | ) Split 🔘 Ex | tract |                    |
| Input text *      |               | (1)                                                   |                       |                  |              |       | Insert Reference 🖓 |
| Store result in * |               | {ItemPropert                                          | /:Email_x(            | 0020_Li          | st}          | v     | 4<br>              |

- 3. In the **Operation** field, click on **Split**.
- 4. In the **Input text** field, select **Insert Reference**. Click on the **Item Properties** tab and select **Email List.** Click **OK.**

| Configure Action - | Regular expre | ession      |            |           |         |         |   |                    |
|--------------------|---------------|-------------|------------|-----------|---------|---------|---|--------------------|
| General            |               |             |            |           |         |         |   |                    |
| Save Cancel Action | Labels Common | Variables   | Run<br>Now | ?<br>Help |         |         |   |                    |
| Commit             | Settings      | Variables   | Run Now    | Help      |         |         |   |                    |
| Pattern *          |               |             |            |           |         |         |   | Insert Reference 🖉 |
|                    | ;             |             |            |           |         |         |   |                    |
|                    |               | Ignore case | е          |           |         |         |   |                    |
| Operation          | © P           | leplace tex | t 💿 Check  | match     | ) Split | Extract |   |                    |
| Input text *       |               |             |            |           |         |         |   | Insert Reference   |
|                    | {Ite          | emPropert   | y:Email_x  | 0020_L    | ist}    |         |   | <b>}</b>           |
| Store result in *  |               |             |            |           |         |         | • |                    |
|                    |               |             |            |           |         |         |   |                    |

#### Adding a For Each workflow action

The next step is to add a **For Each** action loop, which will go through each item in the collection and store the current item into the variable **currcoll1.** This can then be used to send an email notification.

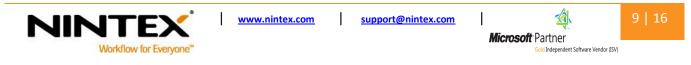

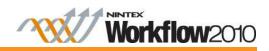

Note: The **Index** parameter is optional and can be left blank. If a variable is selected, the position of the current item will be stored into the selected variable.

- 1. In the Target collection field, select coll1.
- 2. In the Store result in field, select currcoll1. Click Save.

| Configure A      | ction - For each  |                |           |   | □ × |
|------------------|-------------------|----------------|-----------|---|-----|
| General          |                   |                |           |   |     |
| Save Cancel      | Action Labels Cor | mmon Variables | ?<br>Help |   |     |
| Commit           | Settings          | Variables      | Help      |   |     |
| Target collectio | n *               | coll1          |           | v | ^   |
| Store result in  | *                 | currcoll1      |           | × |     |
| Index            |                   |                |           | • |     |
| Stop processing  | 9                 |                |           | • |     |

#### Adding a Collection Operation workflow action to the For Each action

Place a **Collection Operation** action within the For Each workflow action. This will ensure that duplicate email notifications are not sent and will check if the current item has already been added to the second collection. If it has, we can tell it to not add it and not to send a notification email. Configure the Collection Operation as follows.

- 1. In the Target Collection field, select coll2.
- 2. Click on Exists.
- 3. In the Value field, select Workflow Data and then select currcoll1 in the drop-down menu next to Workflow Data.
- 4. In the Store result in field, select exists.

| Configure A       | Configure Action - Collection operation |                   |                 |  |  |  |  |  |  |  |
|-------------------|-----------------------------------------|-------------------|-----------------|--|--|--|--|--|--|--|
| General           |                                         |                   |                 |  |  |  |  |  |  |  |
| Save Cancel       | Action Labels Common                    | Variables Help    |                 |  |  |  |  |  |  |  |
| Commit            | Settings                                | Variables Help    |                 |  |  |  |  |  |  |  |
| Target collectio  | n *                                     | 12                |                 |  |  |  |  |  |  |  |
| 🔘 Add 🔘 Rem       | nove 🔘 Count 🔘 Get 🌘                    | ) Exists          |                 |  |  |  |  |  |  |  |
| 🔘 Sort 🔘 Pop      | 🔘 Join 🔘 Clear 🔘 Re                     | move duplicates ( | Remove by value |  |  |  |  |  |  |  |
| Value *           | Value * Workflow Data 💌 currcoll1 💌     |                   |                 |  |  |  |  |  |  |  |
| Store result in * |                                         |                   |                 |  |  |  |  |  |  |  |

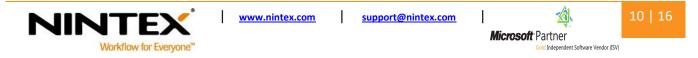

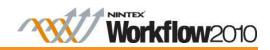

#### Adding a Run If workflow action to the For Each action

A Run if action is used to make sure duplicate emails are not processed. This action needs to be placed within the For Each workflow action. The Run if action will check the result of the collection operation action.

Note: The actions encapsulated in the **Run If** action only execute if the current email is not already in the second collection.

- 1. In the Condition field, select if any value equals value.
- 2. In the Where field, select Workflow Data; exists; Value; No.

| Configure A       | ction - Run if |        |             |           |                           |     |   |   |   |   |   |   | □ × |
|-------------------|----------------|--------|-------------|-----------|---------------------------|-----|---|---|---|---|---|---|-----|
| General           |                | _      |             |           | _                         | _   | _ | _ | _ |   | _ | _ | _   |
|                   |                | æ      | a fx        | ?         |                           |     |   |   |   |   |   |   |     |
| Save Cancel       | Action Labels  | Common | Variables   | Help      |                           |     |   |   |   |   |   |   |     |
| Commit            | Settings       |        | Variables   | Help      |                           |     |   |   |   |   |   |   |     |
| Condition         |                | If an  | ny value eq | uals valı | lue                       |     |   |   |   | • |   |   |     |
| Where             |                | Wor    | kflow Data  | -         | <ul> <li>exist</li> </ul> | s 💌 |   |   |   |   |   |   |     |
|                   |                | equa   | equals      |           |                           |     |   |   |   |   |   |   |     |
| Value Value Value |                |        |             |           |                           |     |   |   |   |   |   |   |     |
| Add condition:    |                |        | ×           |           |                           |     |   |   |   |   |   |   |     |

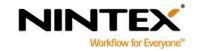

www.nintex.com support

I

support@nintex.com

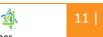

Microsoft Partner

T

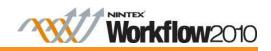

#### Adding a Send Notification action within the Run If workflow action

The next action will send an email to the current email in the collection. To do this, add a **Send Notification** action within the **Run If** action. Configure the action as show below.

As like all the previous actions, we need to configure the Send notification action so an email is sent.

- 1. In the **To** field, click on the **Insert Reference** icon.
- 2. Click on Lookup and scroll down to Workflow Variables.
- 3. Select currcoll1, click Add and then Ok.
- 4. In the **Subject** field, type in the subject of your email. For this example, we will enter "Test email".
- 5. Click Save.

| Configure Action - Send notification |                                                                                     |                    |  |  |  |  |  |
|--------------------------------------|-------------------------------------------------------------------------------------|--------------------|--|--|--|--|--|
| General                              |                                                                                     |                    |  |  |  |  |  |
| Save Cancel Action                   | bels Common Variables Help                                                          |                    |  |  |  |  |  |
| Commit Set                           | tings Variables Help                                                                |                    |  |  |  |  |  |
| To *                                 | <pre>{WorkflowVariable:currcoll1}; </pre> Send individually addressed notifications | 60                 |  |  |  |  |  |
| сс                                   |                                                                                     | 1                  |  |  |  |  |  |
| From                                 |                                                                                     | 8                  |  |  |  |  |  |
| Importance                           | Normal 💌                                                                            |                    |  |  |  |  |  |
| Subject *                            | Test Email                                                                          | <u>9</u>           |  |  |  |  |  |
| Attachments                          | Attachments 🔲 Include list item attachments                                         |                    |  |  |  |  |  |
|                                      | Insert Reference 🖑                                                                  |                    |  |  |  |  |  |
| Rich Text 💌                          |                                                                                     | Insent Reference « |  |  |  |  |  |
|                                      |                                                                                     |                    |  |  |  |  |  |
|                                      | ☑ Include message header and footer (email only)                                    |                    |  |  |  |  |  |
| Delivery type                        | 💿 Email 💿 IM 💿 User preference                                                      |                    |  |  |  |  |  |

#### Add a Collection Operation action to the Run If workflow action

The final step for Workflow A is to add any non-duplicate emails to another collection to ensure emails are only sent once. This collection contains a list of all the emails sent. The **Collection Operation** action can do this for us.

- 1. Select and drag a **Collection Operation** workflow action within the **Run If** action.
- 2. In the **Target Collection** field, select **coll2** in the drop-down menu.

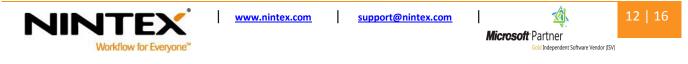

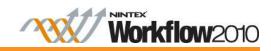

- 3. In the Value field, select Workflow Data: currcoll1.
- 4. Click Save.

| Configure A                                                       | Configure Action - Collection operation |             |                  |             |  |  |  |
|-------------------------------------------------------------------|-----------------------------------------|-------------|------------------|-------------|--|--|--|
| General                                                           |                                         |             |                  |             |  |  |  |
| Save Cancel                                                       | Action Labels Common                    | -           | <b>?</b><br>Help |             |  |  |  |
| Commit                                                            | Settings                                | Variables H | Help             |             |  |  |  |
| Target collectio                                                  | Target collection * coll2               |             |                  |             |  |  |  |
| 💿 Add 💿 Remove 💿 Count 💿 Get 💿 Exists                             |                                         |             |                  |             |  |  |  |
| 💿 Sort 💿 Pop 💿 Join 💿 Clear 💿 Remove duplicates 💿 Remove by value |                                         |             |                  |             |  |  |  |
| Index                                                             |                                         |             |                  |             |  |  |  |
| Value *                                                           | Wa                                      | rkflow Data | •                | currcoll1 💌 |  |  |  |

This is the end of Workflow A, now we begin on workflow B.

# **Creating Workflow B**

Workflow B generates a collection of numbers based on the three number fields in the list item: **Num1**, **Num2** and **Num3**. The collection is then cycled through and each item is added to another number variable stored in the list field **Total**. Essentially, we want to add the three fields together using a **Collection Variable** action, **Math operation** action and **For Each** action loop.

To create this workflow, follow the steps outlined below.

#### **Create the Workflow Variables**

- 1. Select the Workflow Settings drop-down and click on Variables.
- 2. In the Workflow Variables dialog, click New.
- 3. In the Name field, type "currNum" and select Number as the type.

L

- 4. Repeat steps 2 and 3 for the following information.
  - a) Name: numColl, Type: Collection
  - b) Name: total, Type: Number

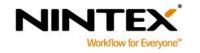

www.nintex.com support@ninte

support@nintex.com

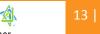

Microsoft Partner

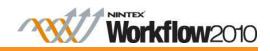

#### **Configure the Collection Operation Workflow Actions**

We're going to place three Collection Operation actions within an Action Set workflow action.

1. To begin, select and drag an **Action Set** workflow action onto the design canvas.

2. Now do the same thing for three **Collection Operation** workflow actions and add onto the design canvas.

- 3. Double-click on the first **Collection Operation** action to open the workflow dialog.
- 4. In the **Target Collection** field, select **numColl** from the drop-down menu.
- 5. In the Value field, select List Lookup.
- 6. In the **Source** field, select **Current Item** and **Num1**.

| Configure A | Configure Action - Collection operation |                                                 |           |  |  |  |  |
|-------------|-----------------------------------------|-------------------------------------------------|-----------|--|--|--|--|
| General     |                                         |                                                 | _         |  |  |  |  |
| Save Cancel | Action Labels Comm                      |                                                 | ?<br>Help |  |  |  |  |
| Commit      | Settings                                | Variables                                       | Help      |  |  |  |  |
| ⊚ Add ⊚ Rem | Target collection *     numColl         |                                                 |           |  |  |  |  |
| Value *     | s                                       | st Lookup<br>Lookup det<br>ource Cur<br>eld Nur | rent iter |  |  |  |  |

#### **Collections Operation action - number 2**

- 7. Double -click on the second **Collection Operation** workflow action to open the dialog.
- 8. Repeat steps 3-4.
- 9. In the **Source** field, select **Current item** and **Num2.**
- 10. Click Save.

#### The third and final Collection Operation action

11. Double -click on the third **Collection Operation** action.

- 12. Repeat steps 3-4.
- 13. In the Source field, select Current item and Num3.
- 14. Click Save.

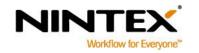

www.nintex.com support@nintex.com

Microsoft Partner

Gold Independent Software Vendor (ISV)

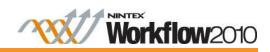

#### **Configure a For Each Workflow Action**

The next step is to add a **For Each** action loop to iterate though each number in the collection and store the current item into the workflow variable **currNum** created earlier.

- 1. In the **Target Collection** field, select **numColl** in the drop-down menu.
- 2. In the **Store result in** field, select **currNum** in the drop-down menu.
- 3. Click Save.

| Configure Action - For each |                  |                |                  |  |  |   | □ × |
|-----------------------------|------------------|----------------|------------------|--|--|---|-----|
| General                     |                  |                |                  |  |  |   |     |
| Save Cancel                 | Action Labels Co | mmon Variables | <b>?</b><br>Help |  |  |   |     |
| Commit                      | Settings         | Variables      | Help             |  |  |   |     |
| Target collectio            | n *              | numColl        |                  |  |  | v |     |
| Store result in *           |                  | currNum        |                  |  |  |   |     |
| Index                       |                  |                |                  |  |  | • |     |
| Stop processing             | 9                |                |                  |  |  | • |     |

#### **Configure a Math Operation Workflow Action**

Now we can add a **Math Operation** action within the **For Each** action to add the current number to the total and store it in a workflow variable.

- 1. In the Calculation field, select Workflow Data: Total: Plus: Workflow Data: currNum.
- 2. In the Store result in field, select total.
- 3. Click Save.

| Configure A       | Configure Action - Math operation     |         |        |           |           |   |  |
|-------------------|---------------------------------------|---------|--------|-----------|-----------|---|--|
| General           |                                       |         |        |           |           |   |  |
| Save Cancel       |                                       | abels   | Çommon | Variables | ?<br>Help |   |  |
| Commit            | Se                                    | ettings |        | Variables | Help      |   |  |
| Calculation *     | Calculation * Workflow Data 💌 total 💌 |         |        |           |           |   |  |
|                   |                                       |         | Plus   |           | ×         |   |  |
|                   | Workflow Data 💌 currNum 💌             |         |        |           |           |   |  |
| Store result in * |                                       |         | total  |           |           | × |  |

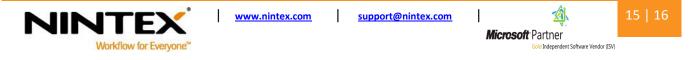

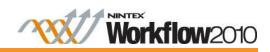

#### **Configure a Set Field Value workflow action**

Last of all, the Set Field Value action is used to set the Total field in the list item, to the calculated total of all the numbers in the collection.

- 1. In the Set field, select Total.
- 2. In the Equals field, select Workflow Data; total.

| Configure Action - Set field value    |                      |              |   |  |  |  |
|---------------------------------------|----------------------|--------------|---|--|--|--|
| General                               |                      |              |   |  |  |  |
|                                       | 🏝 📝 🧳                | Afx 🤇        |   |  |  |  |
| Save Cancel                           | Action Labels Common | Variables He | þ |  |  |  |
| Commit                                | Settings             | Variables He | ) |  |  |  |
| Set Total  Equals Workflow Data total |                      |              |   |  |  |  |

The workflow is now complete.

This tutorial has demonstrated two workflow actions designed to work with the collection variable type and you can now start using the collection variable for workflows you are creating.

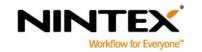

www.nintex.com 

support@nintex.com

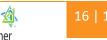

*Microsoft* Partner old Independent Software Vendor (ISV)